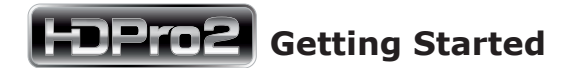

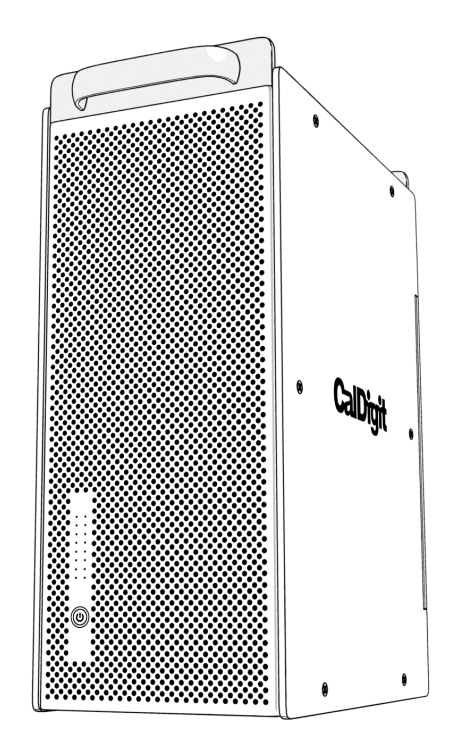

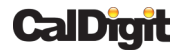

Apple, Apple Logo, Mac, the Mac logo, FinalCut Pro, Macintosh, are trademarks of Apple Computer Inc. Microsoft, Windows and Windows Logos are registered trademarks or trademarks of Microsoft Corporation. All other trademarks are the property of their respective owners.

\*Specifications and package contents are subject to change without notice.

### for Mac

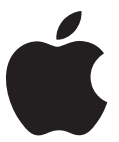

## **A. Quick Check**

After opening the box please examine included materials. Your HDPro2 should consist of:

- · HDPro2 Unit x1
- $\cdot$  PCIe card x1
- · PCI Express Cable x1
- · Drive Modules x8
- . Installation CD
- . Power Cord x1

power cords x2 for dual powered unit.

## **B. Installing Drives**

1. First pop open drive locking arms by pushing included key into the drive tray key slot, as shown below.

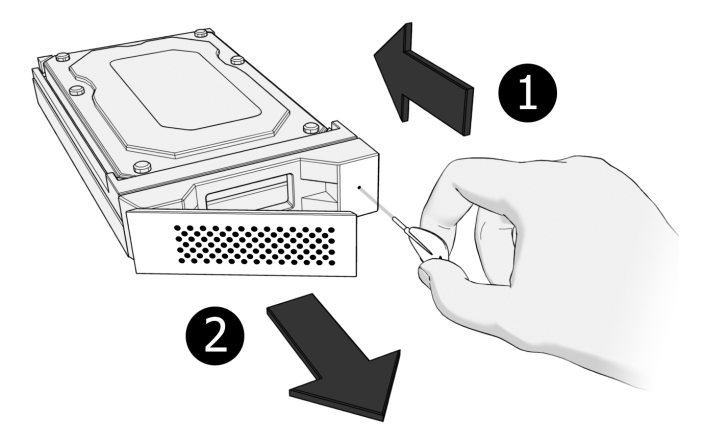

2. Open the back of the HDPro2 using the thumbscrews on the right side of the back door.

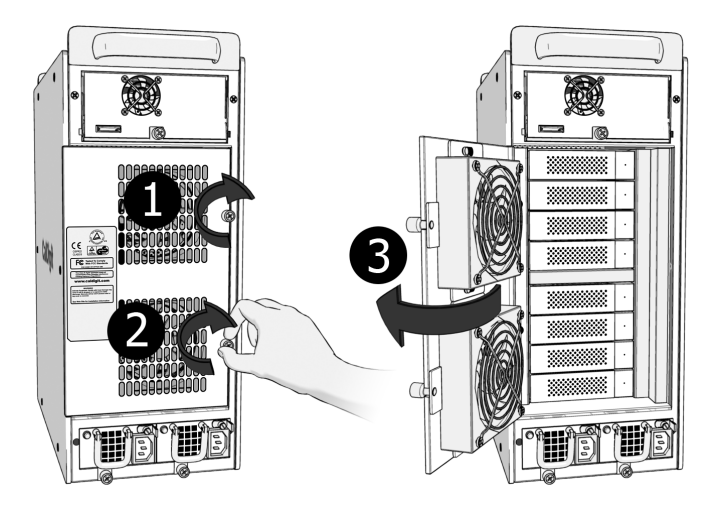

3. Start Sliding the drive into the unit, starting at the top. Drive should be slid in horizontally.

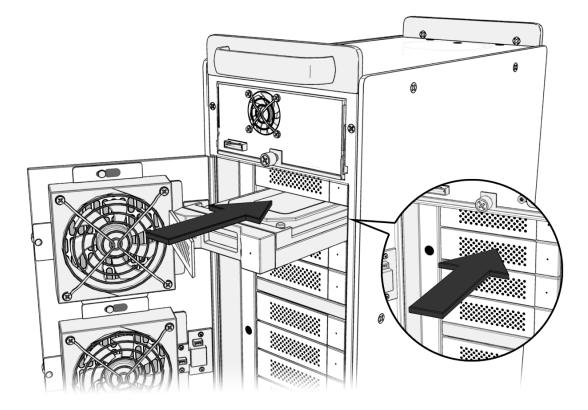

4. When the drive cannot be pushed in any further, push the drive-locking arm inwards until it clicks into place.

5. Top to bottom, use the same procedure to insert the remaining drives.

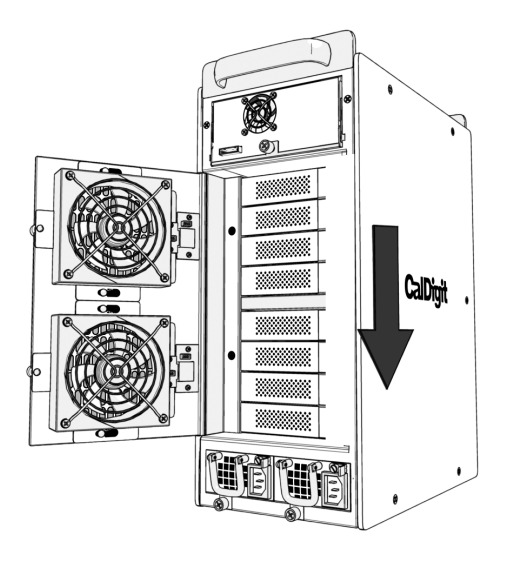

6. When all the drives have been populated, check they are all flush, then use the thumbscrews to close the rear door.

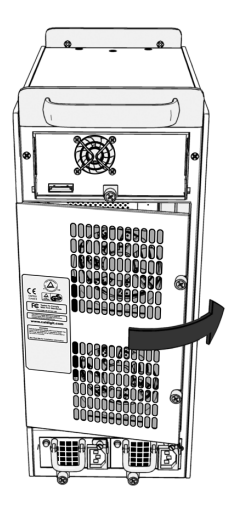

## **C. Installing the PCI card**

1. Turn off your computer and unplug the AC power cord from wall or power bar.

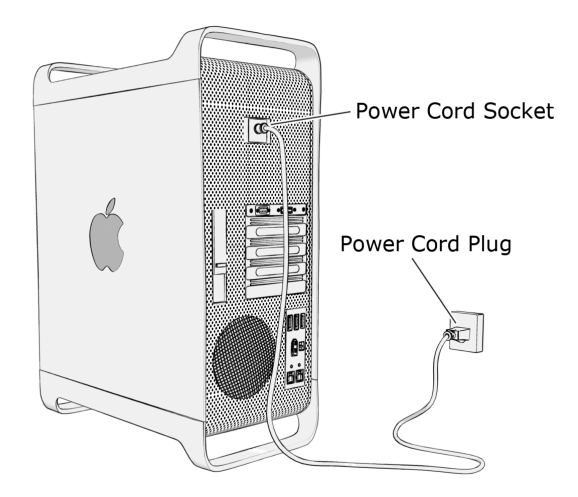

- 2. Remove cover from computer.
- 3. Locate an available PCIe slot on the motherboard.

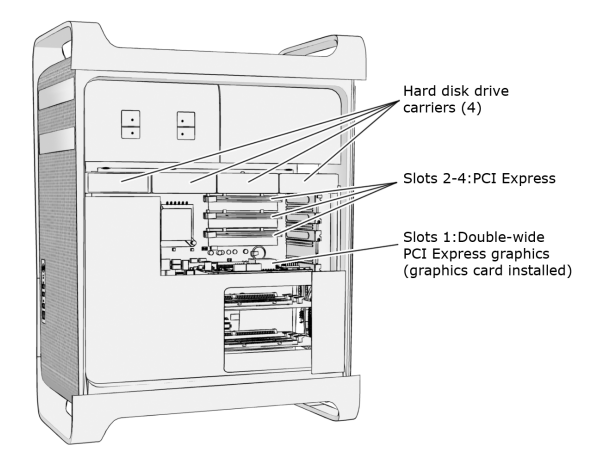

4. Always put the PCI card in Slot #3 or Slot #4 to obtain the optimal performance.

#### **PLEASE NOTE:**

If you have a MacPro Dual Core 2.0GHz: 2.66GHz: 3.0GHz or a MacPro Ouad Core 3.0GHz and have an AJA or Blackmagic Design capture card installed on your computer, please follow these instructions:

Launch Expansion Slot Utility at the following path: **/System/Library/CoreServices**

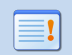

### $\frac{1}{\sqrt{2}}$  PCI card + AJA: CalDigit PCI card should be placed in slot #4 and AJA card should be placed in slot #3.

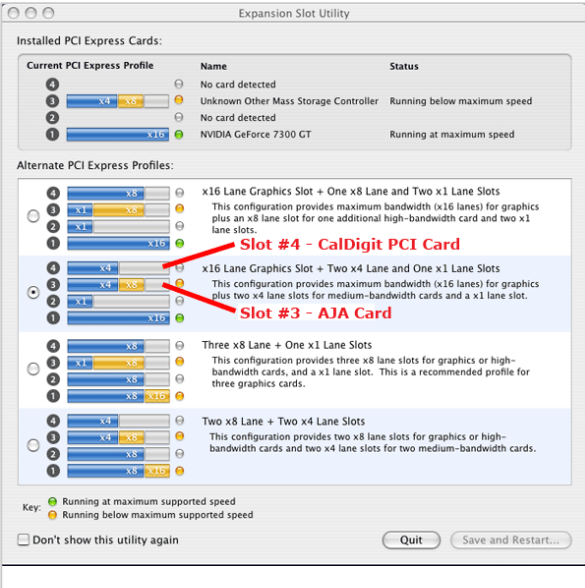

 $\equiv$  PCI card + Blackmagic Design: CalDigit PCI card should be placed in slot  $#3$  and Blackmagic Design card should be placed in slot  $#4$ .

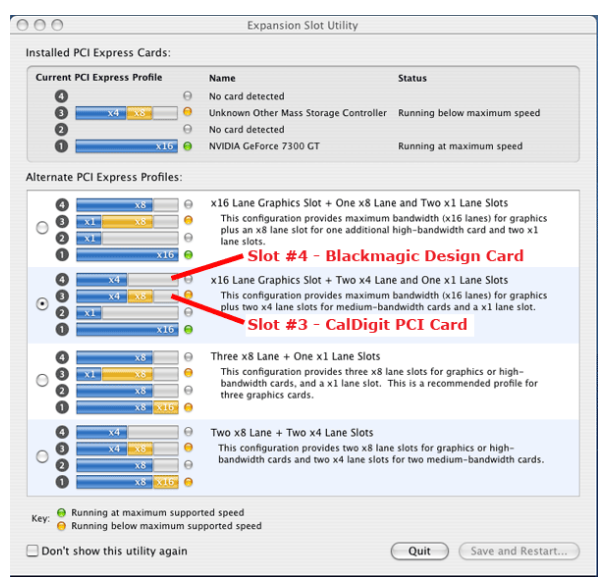

5. Hold the PCIe card firmly by the outside edge, push it into the slot, making sure the PCI connections fit outside the computer.

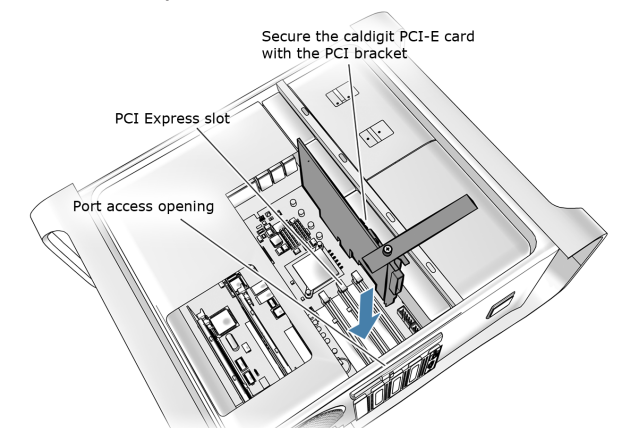

6. Attach PCI Express Cable from tower PCI connection to HDPro2.

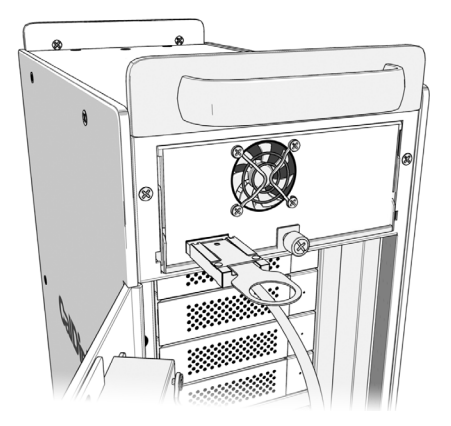

## **D. Installing RAID Shield**

- 1. Install the CalDigit Driver. Insert the provided CD into the computer, or for the latest driver, please go to http://www.caldigit.com/support.asp.
- 2. Press the power switch to turn on the HDPro2. It is important to remember that the HDPro2 should be turned on before you start up your computer.
- 3. When installation is complete, restart the computer.

4. Your drive will appear on your desktop.

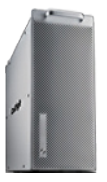

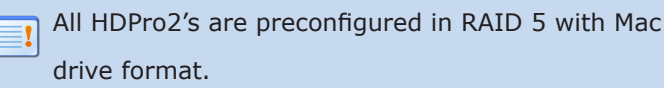

# **Congratulations!**

Your HDPro2 is ready to use. Please visit us at www.caldigit.com to register your product.

## **E. Using RAID Shield**

- 1. Go to Applications / RAID Shield. Double-click "RAID Shield."
- 2. Click "Scan Controller". Select your HDPro2. Type in the new array name. Click "Add."

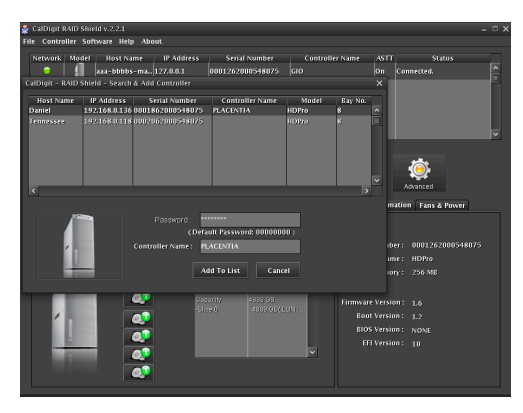

#### 3. Now RAID Shield is showing all the detailed information about this HDPro2.

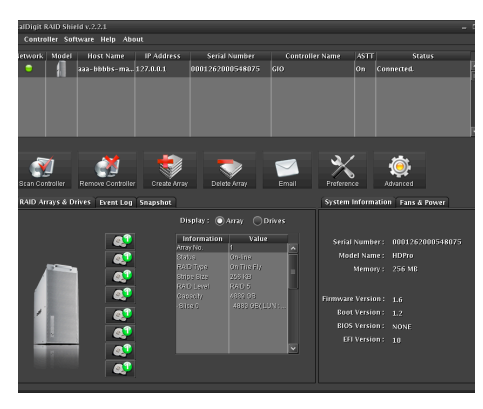

The RAID Shield utility is a quick and easy way to check on the status of your HDPro2 but is not necessary for day to day use. If you've followed the steps outlined in this manual, you HDPro2 should be ready for use.

## **F. Shutting down the computer**

When you want to shut down your HDPro2, please turn off your computer; wait 20 second then hold the power button for 2 seconds to power it down.

## **for Windows**

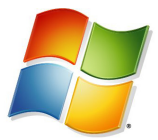

# **A. Quick Check**

After opening the box please examine included materials. Your HDPro2 should consist of:

- . HDPro2 Unit x1
- $\cdot$  PCIe card x1
- · PCI Express Cable x1
- · Drive Modules x8
- · Installation CD
- · Power Cord x1

power cords x2 for dual powered unit.

## **B. Installing Drives**

 $1.$  First pop open drive locking arms by pushing included key into the drive tray key slot, as shown below.

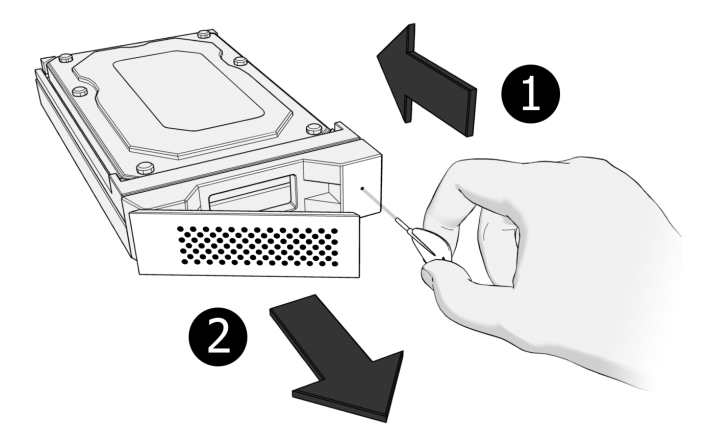

2. Open the back of the HDPro2 using the thumbscrews on the right side of the back door.

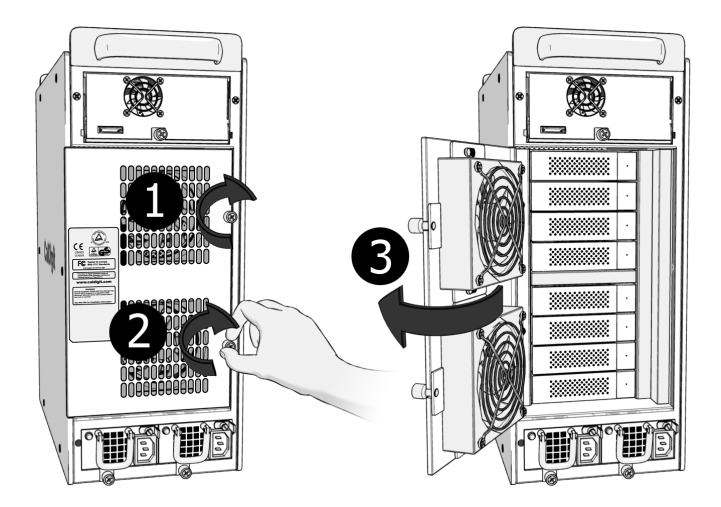

3. Start Sliding the drive into the unit, starting at the top. Drive should be slid in horizontally. When the drive cannot be pushed in any further, push the drive-locking arm inwards until it clicks into place.

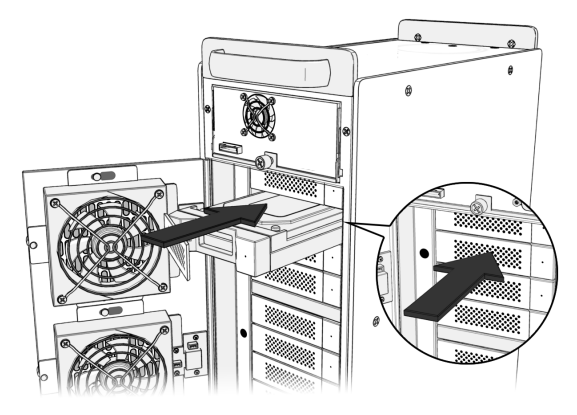

4. When the drive cannot be pushed in any further, push the drive-locking arm inwards until it clicks into place.

5. Top to bottom, use the same procedure to insert the remaining drives.

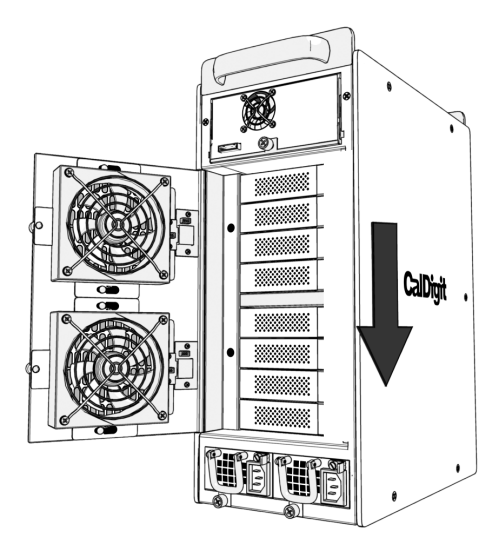

6. When all drives have been populated, check they are all flush, then use the thumbscrews to close rear door.

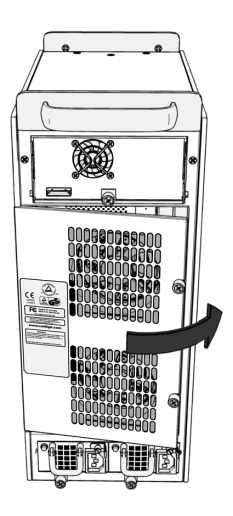

## **C. Installing the PCI card**

1. Turn off your computer and unplug the AC power cord from wall or power bar.

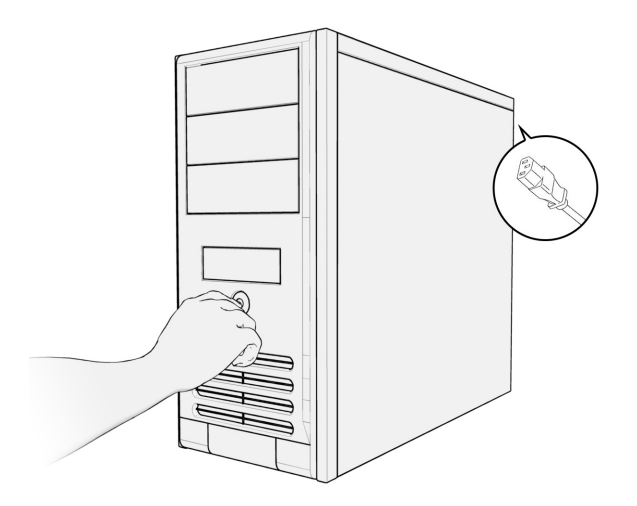

2. Remove the cover of your computer. Hold the PCIe card firmly by the outside edge, push it into the slot, making sure the PCI connections fit outside the computer.

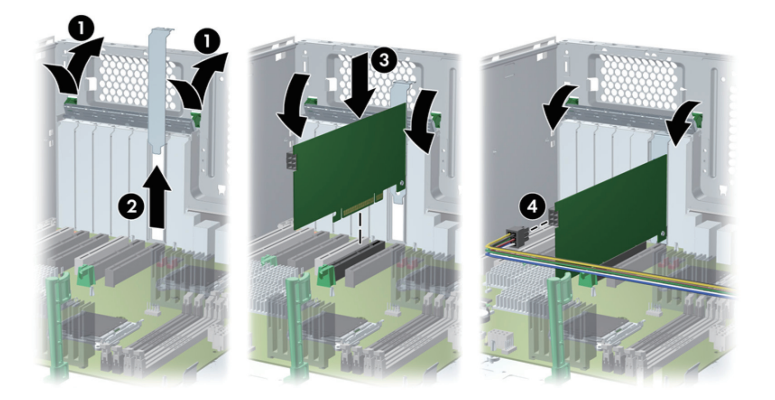

#### Windows

3. Attach PCI Express Cable from tower PCI connection to HDPro2.

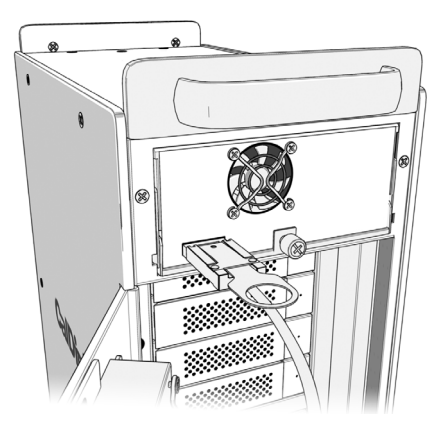

## **D. Installing RAID Shield**

- 1. Press the power switch to turn on the HDPro2. It is important to remember that the HDPro2 should be turned on before you start up your computer.
- 2. Install the CalDigit Driver. Insert the provided CD into the computer, or for the latest driver, please go to http://www.caldigit.com/support.asp.
- 3. When installation is complete, restart the computer.

## **E. Launch RAID Shield**

1. Launch RAID Shield from: Programs / CalDigit / RAID Shield Client.

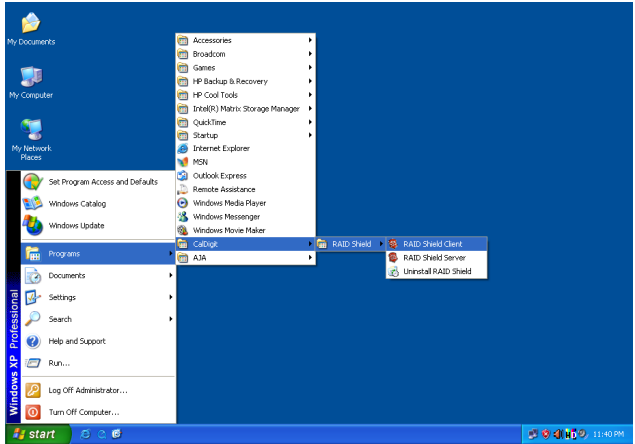

2. Click "Scan Controller". Select your HDPro2. Type in the new array name. Click "Add".

3. Delete Array by selecting the array, checking "confirm delete" then clicking "delete."

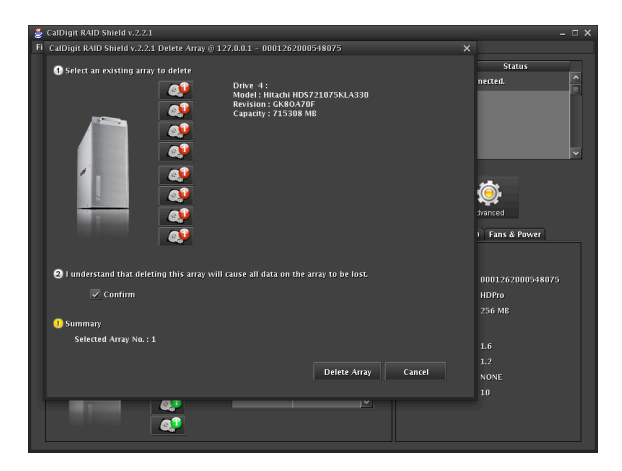

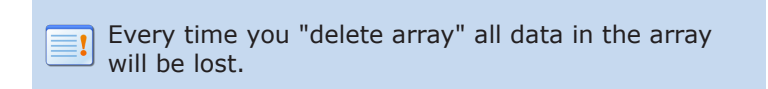

#### 4. Create Array - RAID 5, Stripe Size 256KB, Sector Size 512 bytes\*, Select all drives, "On the fly initialization" click "create array."

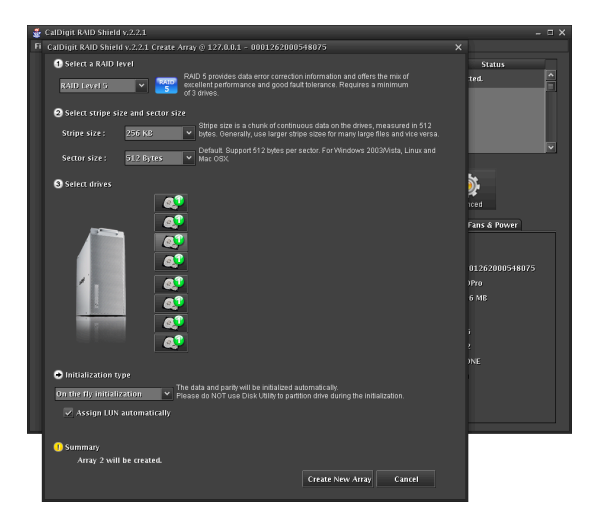

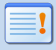

Keep in mind, that on the fly initialization will take from five to eight hours, depending on the size of your array. Do not use the test mode option to set up your HDPro2. Test mode will not secure your data, and is only used for testing purposes.

- 5. When array is completed restart your computer.
- 6. After boot up right click on "My Computer" and chose "Manage."
- 7. Computer Management / Storage / Disk Management - Format new external storage.
- 8. When the format is complete restart the computer.
- 9. Congratulations, your HDPro2 is set-up and ready to have storage added.

### **F. Shutting down the computer**

When you want to shut down your HDPro2, please turn off your computer; wait 20 second then hold the power button for 2 seconds to power down.

## **Thank you!**

For choosing CalDigit. Please visit us at www.caldigit.com to register your product.

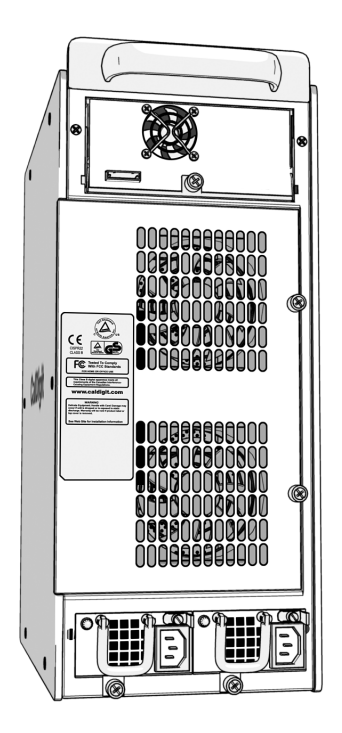

WWW.Caldigit.com<br>©Copyright 2010 CalDigit, Inc. All Rights Reserved